# ¿Cómo navegar por la Aplicación de estado de la factura?

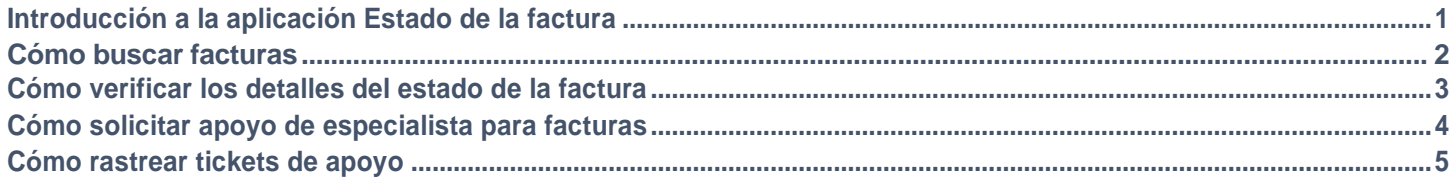

## **La aplicación de Estado de la factura le permite:**

- Obtener visibilidad y conocer el estado de sus facturas no pagadas y pagadas
- Encuentre facturas utilizando números de factura, código de vendedor y rango de fechas, y números de Orden de compra
- Solicitar apoyo de un especialista para las facturas problemáticas y perdidas

Para ver la *aplicación* Estado de la factura, visite<https://pgsupplier.vpn.pg.com/> e ingrese sus credenciales para iniciar sesión en el Portal de Proveedores de P&G.

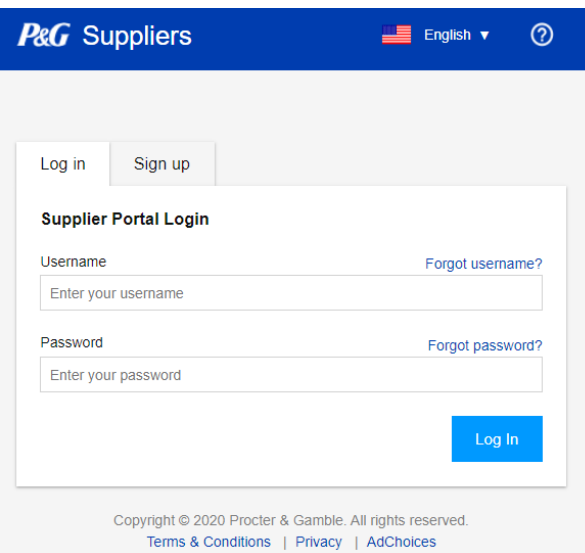

Haga clic en la aplicación **Estado de la factura**.

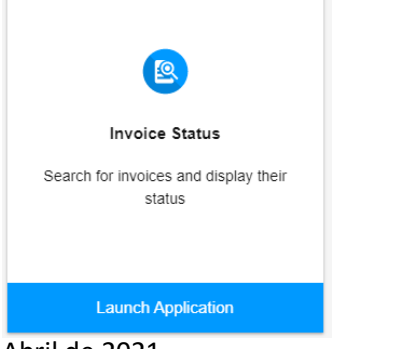

# ¿CÓMO BUSCAR FACTURAS?

## **Buscar usando Números de factura**

- 1. Ingrese el (los) número(s) de factura.
- 2. Marque tanto las pagadas como las no pagadas.
- 3. Haga clic en Buscar.

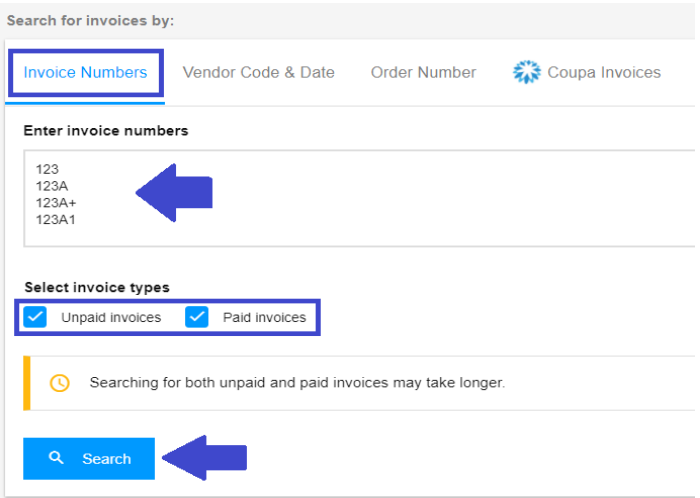

## **Buscar usando el Código de vendedor y el Rango de fechas**

- 1. Haga clic en la casilla para seleccionar los códigos de vendedor para los que desea ver las facturas.
- 2. Filtre el rango de fechas en el menú desplegable.
- 3. Seleccione su tipo de factura (Pagada, No pagada o Ambas)
- 4. Haga clic en Buscar.

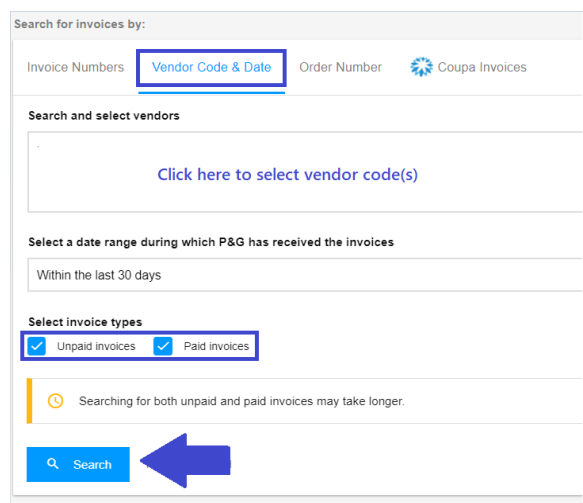

#### **Buscar usando los Números de orden de compra**

- 1. Ingrese el Número de la orden de compra
- 2. Seleccione el tipo de Factura que sea relevante.
- 3. Haga clic en Buscar.

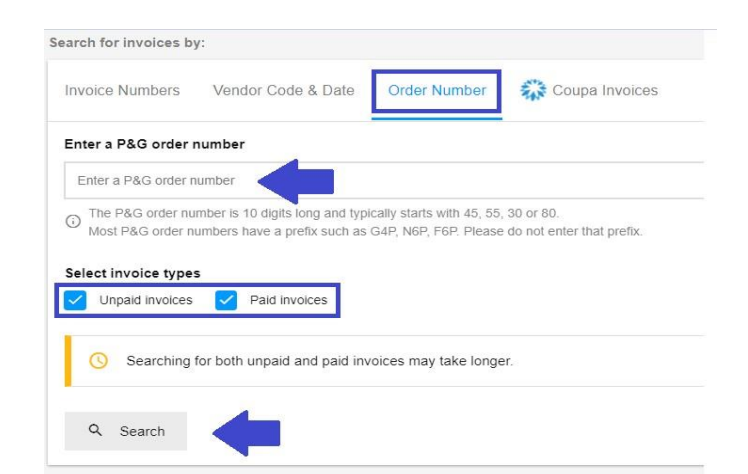

Coupa Invoices

# **Buscar Facturas de Coupa**

Las facturas enviadas a través de Coupa deben ser inicialmente rastreadas en el Portal de Proveedores de Coupa.

Las Facturas de Coupa aparecerán en la Aplicación de Estado de la factura solo si han sido aprobadas en Coupa durante al menos 24 horas.

## Coupa Invoices

Search for invoices by:

**Invoice Numbers** 

If you entered the invoice in Coupa, then the invoice can be tracked at https://supplier.coupahost.com/invoices.

Vendor Code & Date

**Order Number** 

Coupa invoices become visible in this app only once they have been approved in Coupa.

Si la búsqueda tiene éxito, aparecerá una lista de facturas que incluye sus estados. Haga clic en **Exportar todos los resultados** para descargar el informe en un archivo de Excel.

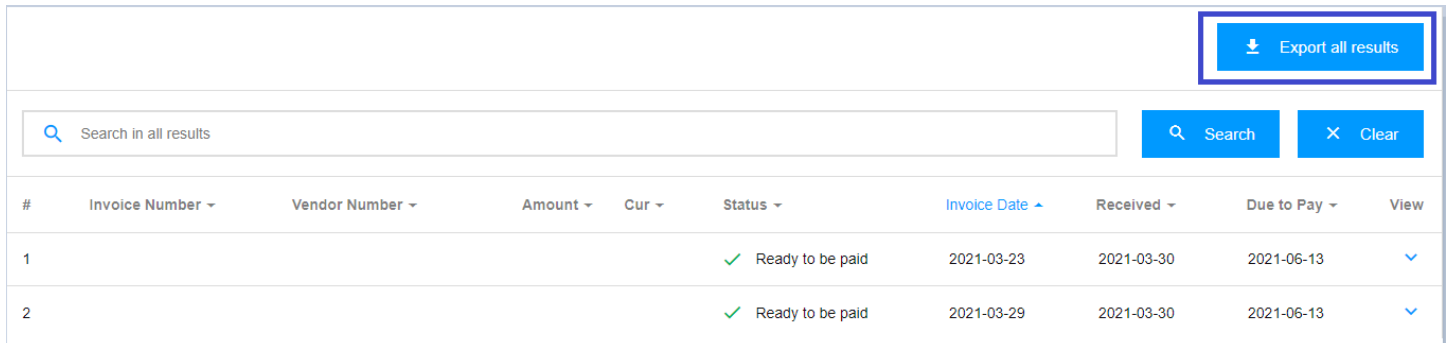

La información se actualiza **cada 8 horas.**

El período de retención en el Portal de Proveedores es de **2 años.**

## ¿CÓMO VERIFICAR LOS DETALLES DEL ESTADO DE LA FACTURA?

Encuentre más detalles sobre la fecha de pago y el estado de la factura, al **hacer clic en la flecha en el extremo derecho de la pantalla.**

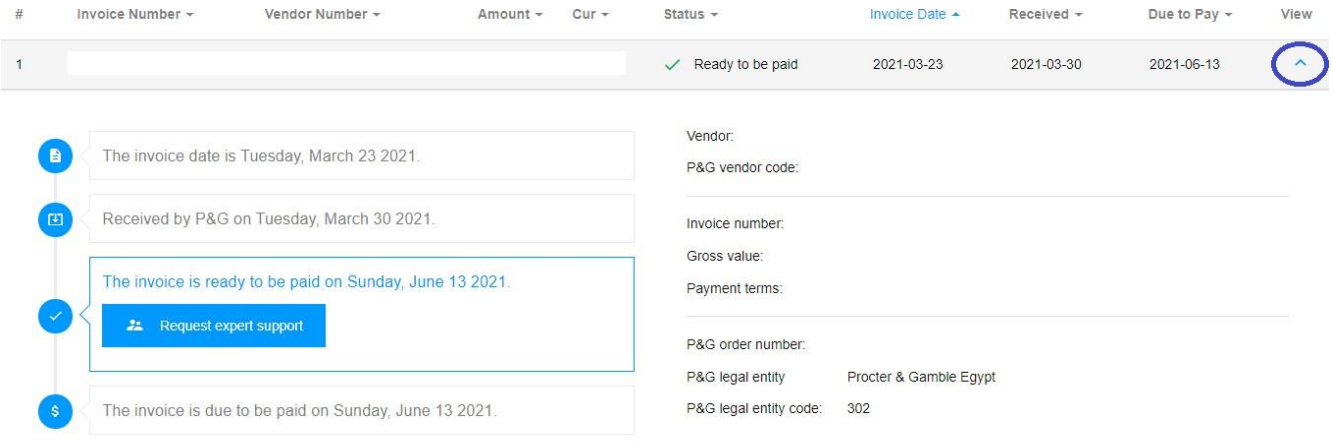

## ¿CÓMO SOLICITAR APOYO DE UN ESPECIALISTA PARA SUS FACTURAS?

**Solicite apoyo de un especialista para facturas que están visibles en el portal**

1. Para conocer más sobre el estado de las facturas, solo haga clic en el botón **Solicitud de apoyo de especialista.**

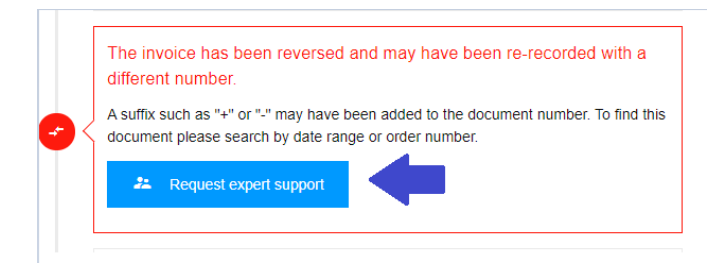

2. Al hacer clic en el botón Solicitud de apoyo de especialista, aparecerá un formulario. Escriba su consulta y el título del ticket de apoyo en el campo asignado y después haga clic en **Enviar**.

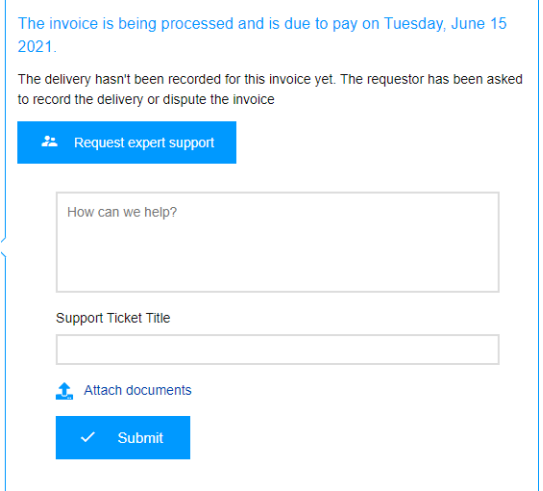

3. Después de enviar el formulario, se creará un número de ticket para su consulta. También recibirá un correo electrónico con los detalles del ticket, y de esa forma podrá rastrear el estado de su ticket.

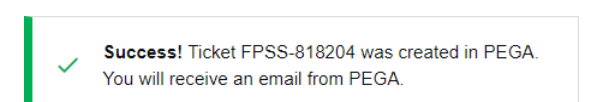

## **Solicite apoyo de un especialista para facturas perdidas**

1. Haga clic en el botón **Apoyo** en la porción superior de la página y después haga clic en **Completo**.

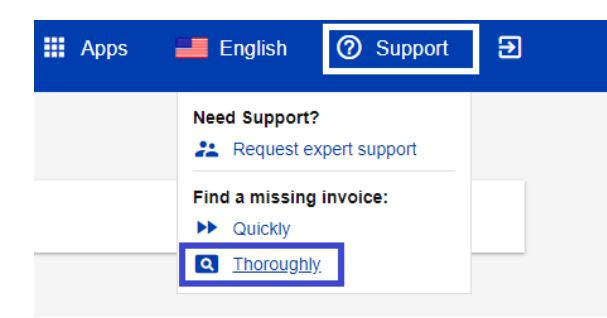

2. Será dirigido a la **Página de apoyo de factura perdida**. Llene los campos del formulario, especialmente aquellos marcados con un asterisco rojo y adjunte una copia de su factura perdida.

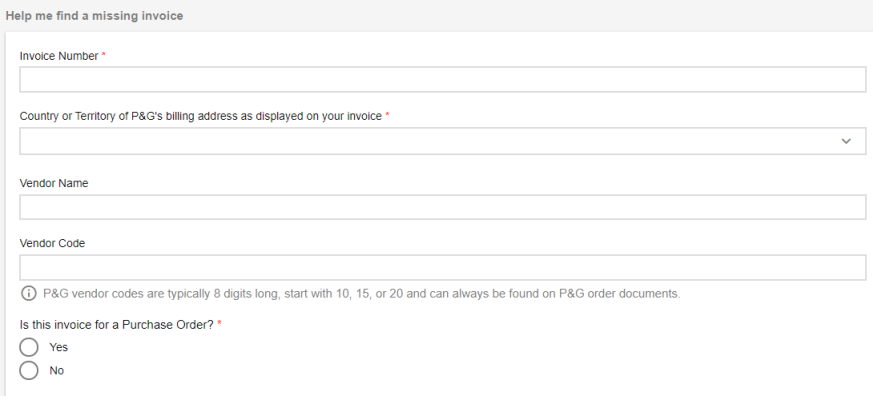

3. Después de llenar los detalles, haga clic en el botón **Enviar** que se encuentra en la parte inferior del formulario. Un número de ticket se creará y mostrará para esta solicitud. Recibirá un correo electrónico con los detalles del ticket, y de esa forma podrá rastrear el estado de su ticket.

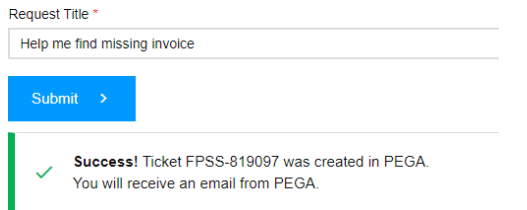

## ¿CÓMO RASTREAR TICKETS DE APOYO?

1. Vaya a la Aplicación solicitud de apoyo que se encuentra en la página de inicio de las aplicaciones del portal.

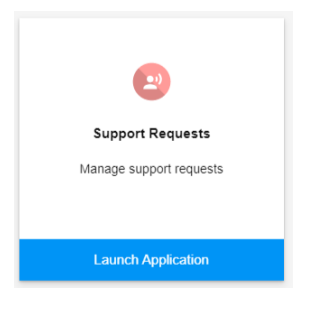

2. En la **Aplicación de solicitud de apoyo**, encontrará todos los tickets de apoyo que generó y creó en su nombre.

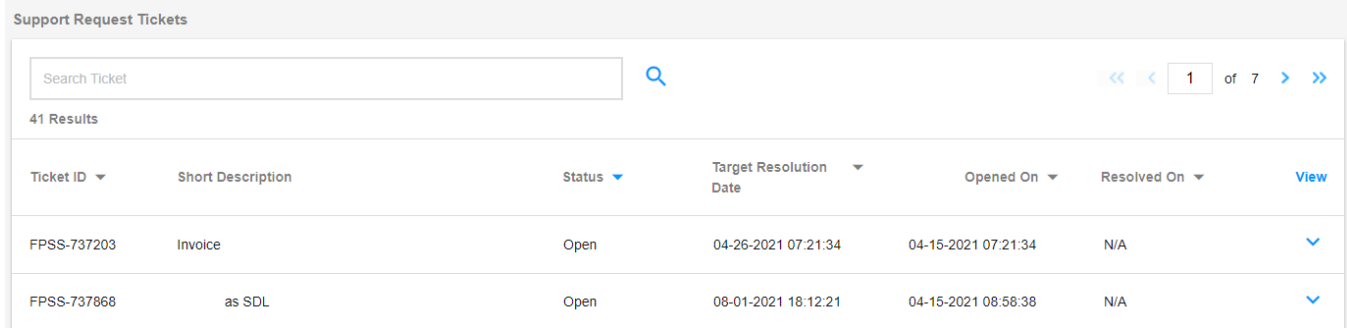